SJECCD Reprographics June 19, 2018

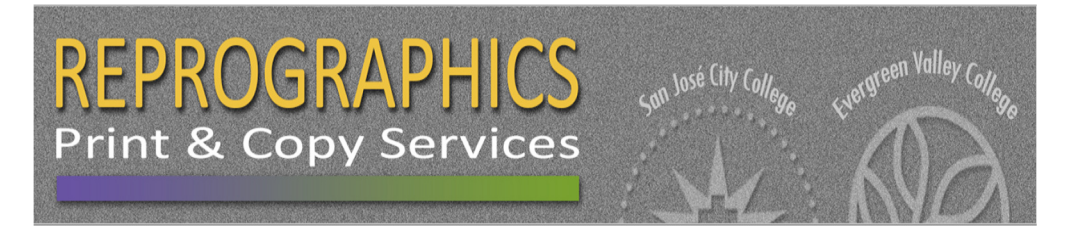

# SJECCD REPROGRAPHICS Online User Guide

• QUICK COPY

# How to Submit a Quick Copy Job

#### First Time Login

Go to https://printshop.sjeccd.edu In the top right hand corner, click "Log In". After selecting "Login Using Your Network Account", you will be redirected to the new SJECCD Secure Login page (follow the directions to set up your account). Your login will be your District email address and your password will be the same as your District login to your computer or Office365 portal. You will be redirected to the Print Shop Pro website.

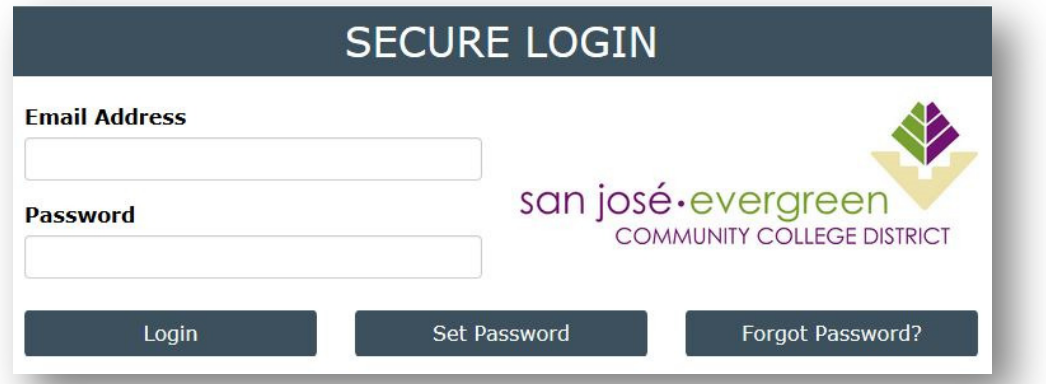

# Step 1: Select Finished Size for Quick Copy

• 8-1/2 x 11 is the standard size for most tests, handouts, forms, etc.

• 8-1/2 x 14 is called legal sized and is used for small posters, class handouts and other work that cannot fit on 11" paper. 11 x 17 is used mostly for posters.

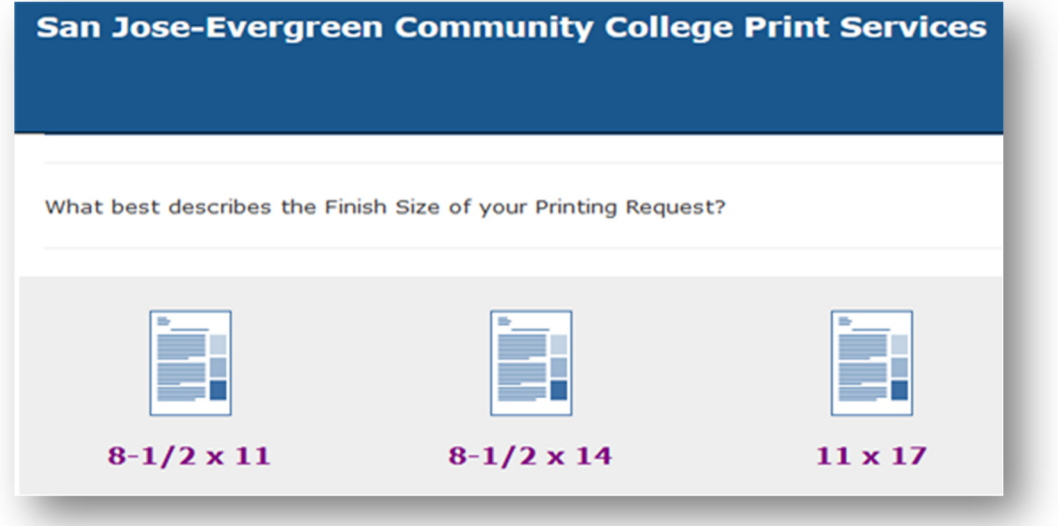

#### Step 2: Quick Copy Information

Edit Site Information- You can change your site information (delivery location) as long as you have access to other sites than the one you registered with.

Enter Job Name- Please enter a unique job name that best describes what you are submitting, e.g. English 101 Midterm.

# of Copies- This is the quantity of your order in finished sets, e.g. English 101 has 35 students, the # of copies will be 35, one for each student.

Format- For single sided work select 1 sided, to print on both sides of the paper select 2 sided.

Ink Color- Select Black to print in black toner on paper.

Stock Style- Select Bond for normal business weight, Text for other text weight.

Stock Weight- When you toggle to different paper styles, the weights (thickness) of those papers will appear here.

Paper Color- choose the paper color for your order, click on **Continue** >>

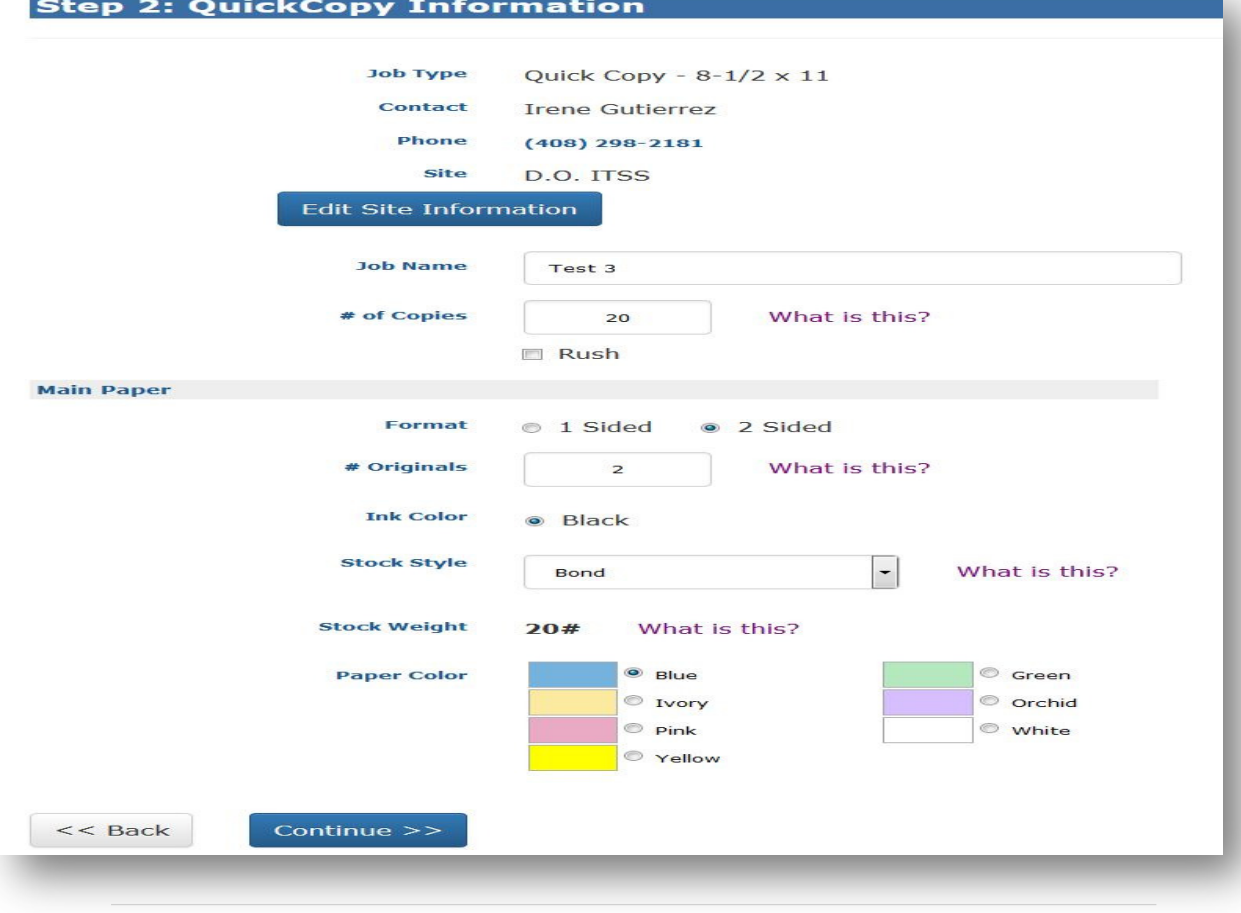

#### Step 3: Finishing

Binding- If you do not need stapling leave this blank, if you want your sets stapled click on Change and select the type of stapling you would like Hole Punches- If you do not need hole punch leave this blank, if you want your work punched click on Change and select 3 Side.

Collating- The default is to collate, if you do not want your work collated then select No Collating.

Special Instructions- Use this text field to input any information you wish to add to your work order- e.g. "I will pick up this job at 1:30 p.m."

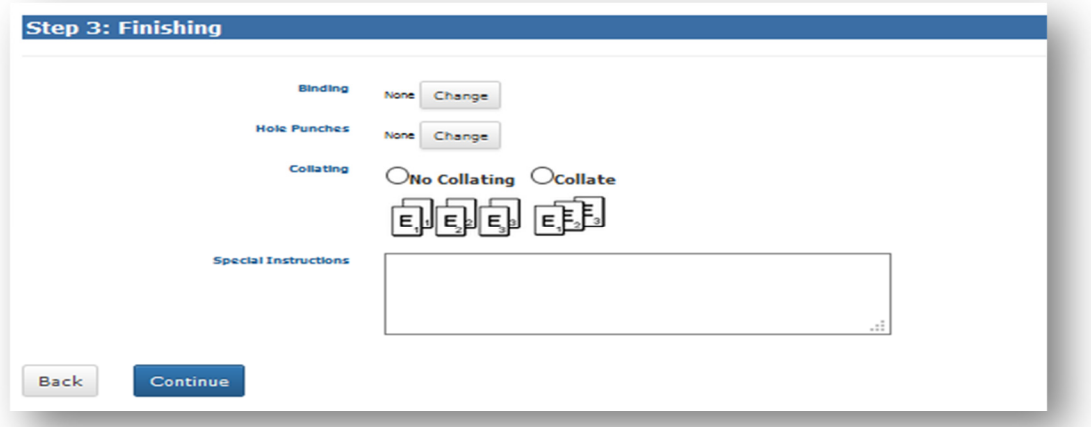

# Step 4: Attach Files

Select Yes if you wish to attach a file to your order

- Click on Browse to select a file, click on this to locate your file on your computer.
- Select Attachment Type keep Document as the selection.
- Special Instructions another place to input instructions if you wish to add.

After you select Attach you will see a window open with your file converted to a PDF, after viewing close out of the PDF file window by clicking on the X on the top right corner of the window Select << Back to go to the previous screen, Attach Another File to submit another file, or Continue>> to go to the next step. Select No – Skip Attaching a File >> if there is no file to attach, you are submitting hard copy originals to print, skip to Step 5 Billing and Delivery.

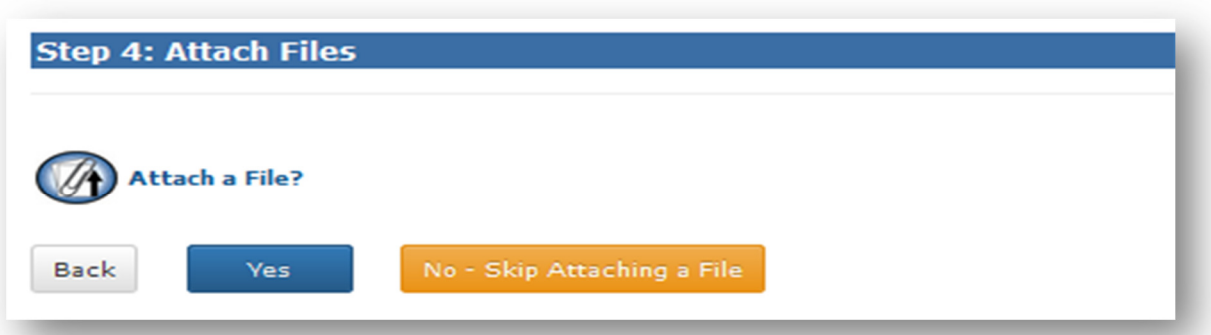

### Step 5: Billing and Delivery

Billing- enter in your account number that you have been approved to use by selecting the down arrow and selecting the account number. If you have several account numbers available to you please choose the correct account number.

Delivery- Suggested Due Date- Click on the calendar icon and choose your due date. Hold For Pick Up- select this if you want to pick up your work yourself.

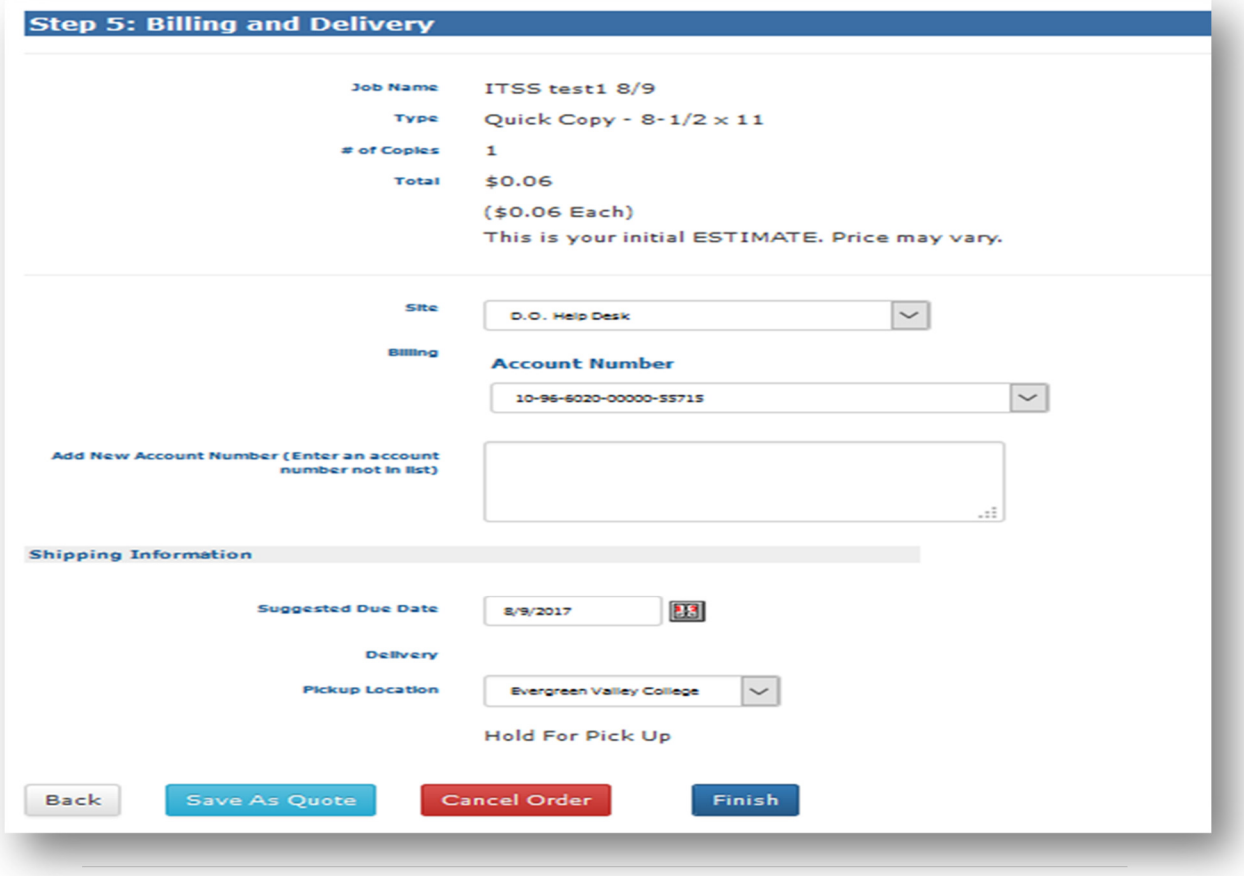

#### Step 6: Order Process Complete

A review of your order will be displayed:

Order #, Job Name, Current Status

#### Click here to View Order Summary / Print Job Ticket

• If you are turning in hard copy originals and you wish to print your job ticket then select this and attach your printed job ticket to your originals and turn into Reprographics. You will receive an email notification confirming the submission of your order.

• If you did not receive an email notification then please check your email address on the My Profile page

• You will receive an email notification when your job is ready for pickup or for other notifications

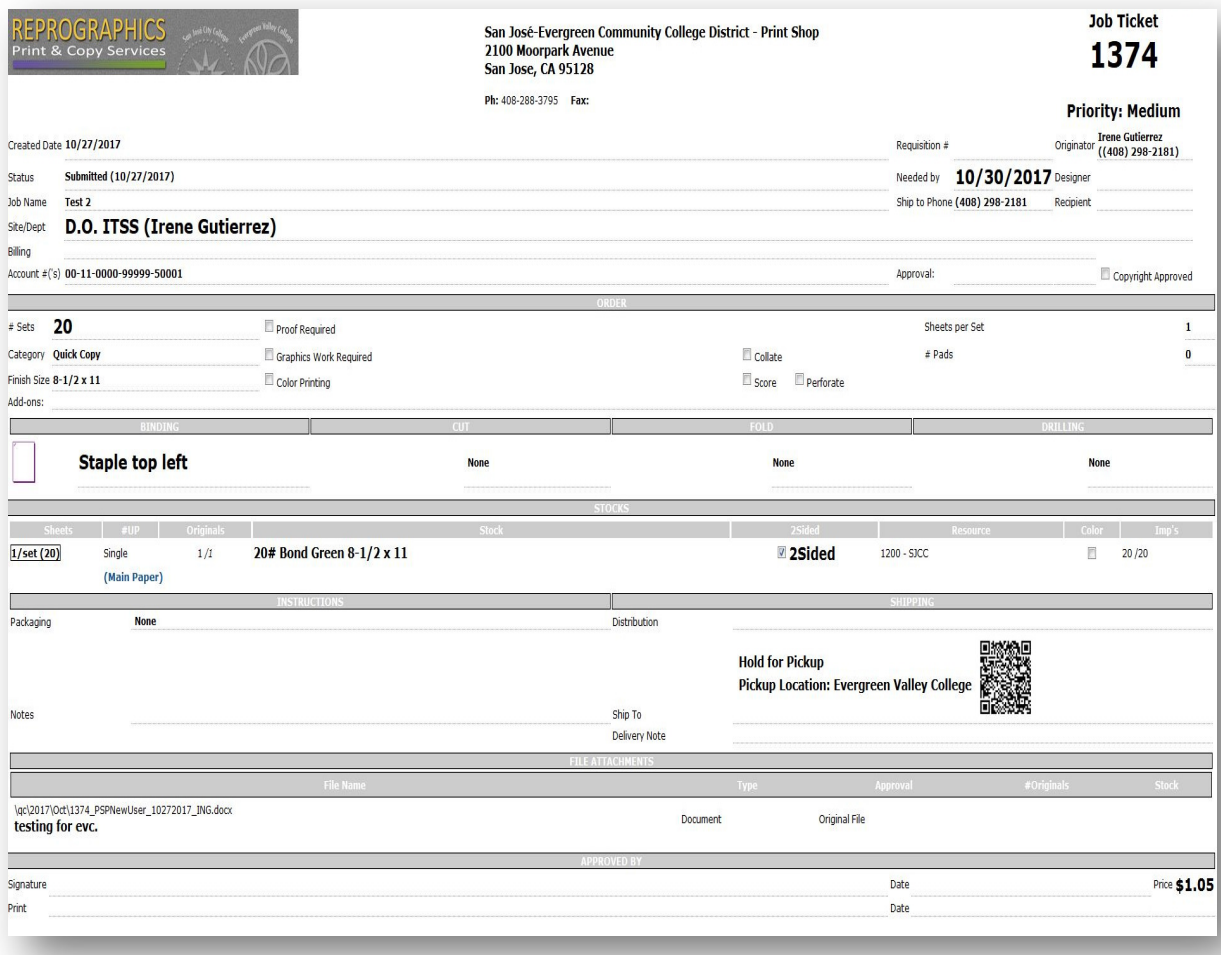